## Payment and Travel Card Application Guide

Link to application: <https://it-lf-ecmf.tamu.edu/Forms/Payment-Travel-Card-Application>

Select your system member and then the type of card to be ordered. Then answer if you have completed training. If you have completed the training it will require you to upload your transcript. If you have not completed training you can answer no and submit the application, but the card will not be ordered until the training is completed.

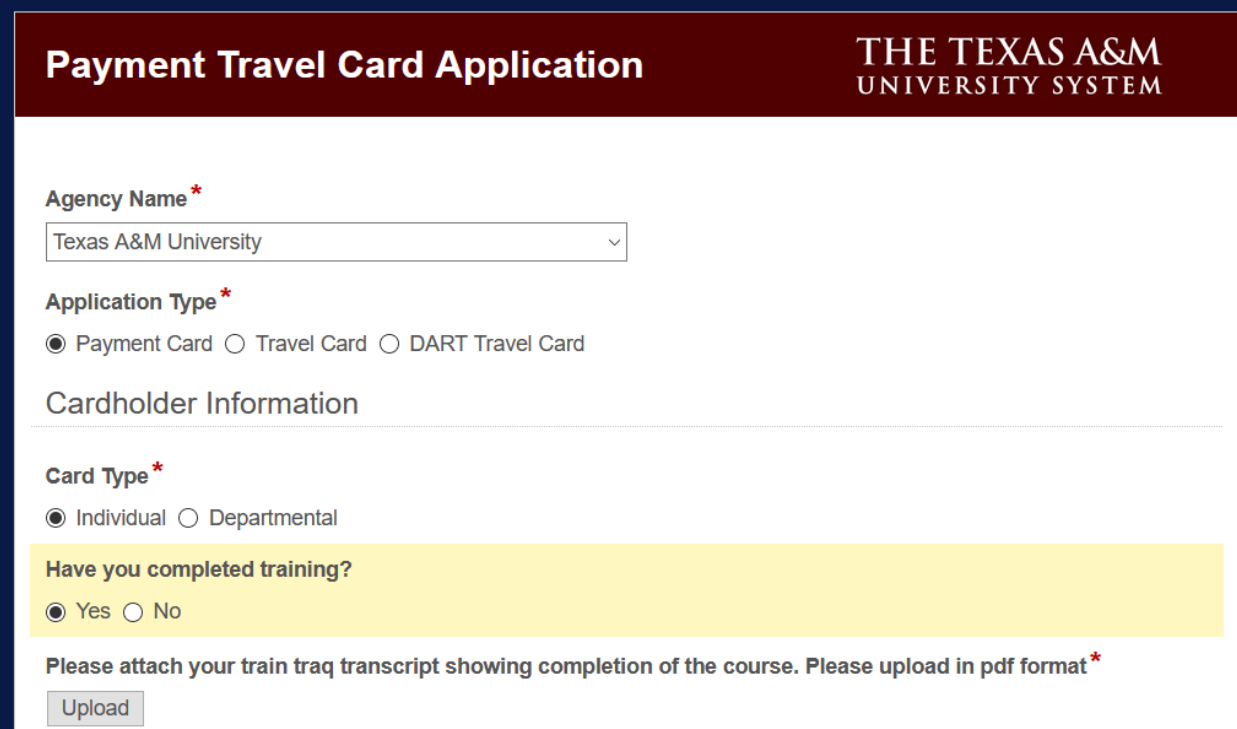

First login to TrainTraq through SSO and navigate to "My Transcript". Then download the transcript so it can be added as an attachment. Click on browse in the application and select the file to upload.

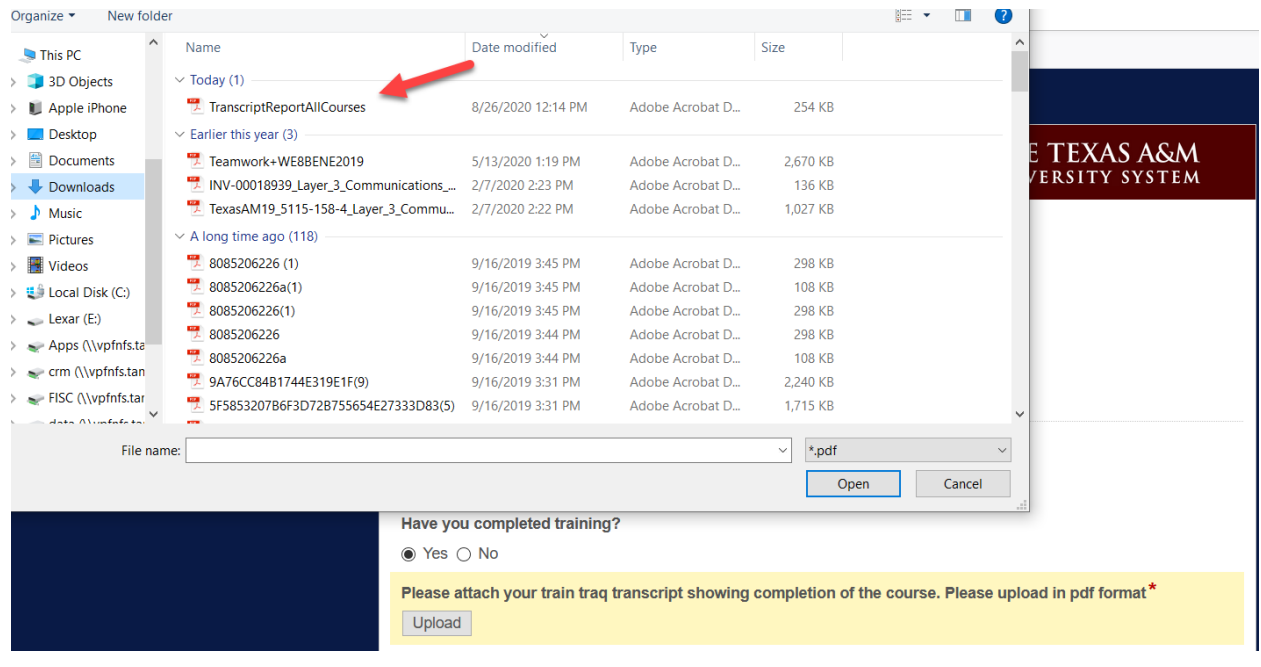

After attaching the transcript, then enter the cardholders name, address, department code, and contact information. The department code field is search as you type. So you can type in your member number, space and department code. Phone number must be entered as shown below.

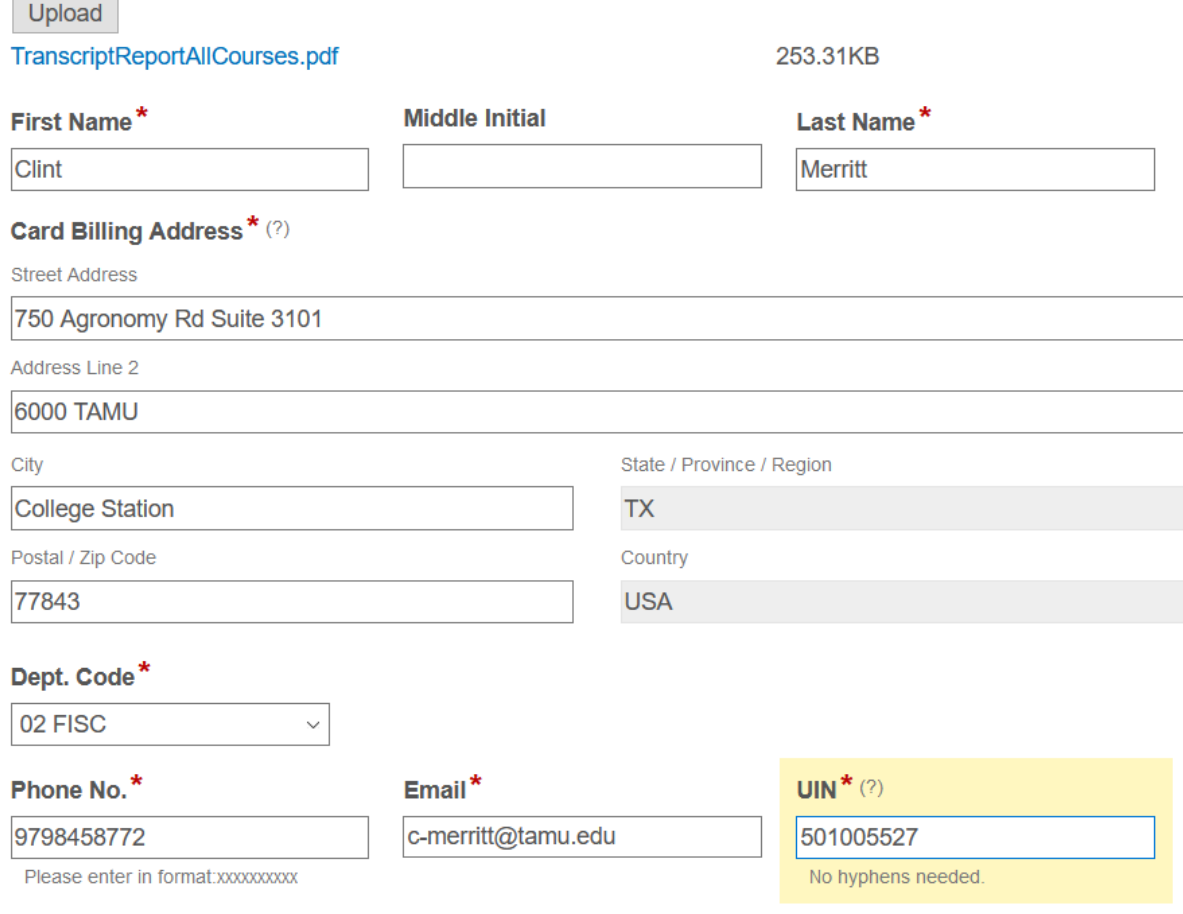

The card limits will auto populate when the system member is selected. Each member may have a different default monthly or single transaction limit. You can edit the fields to request more or less in the monthly transaction limit. However the Single Transaction limit cannot be increased, only decreased in the request. Complete the department contact information and then determine if the payment card needs to be assigned to a card administrator in Concur. If you do assign it to a card administrator in Concur the transactions for this card will not appear in the cardholder's profile, but in the user's profile noted below. Then click Submit.

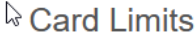

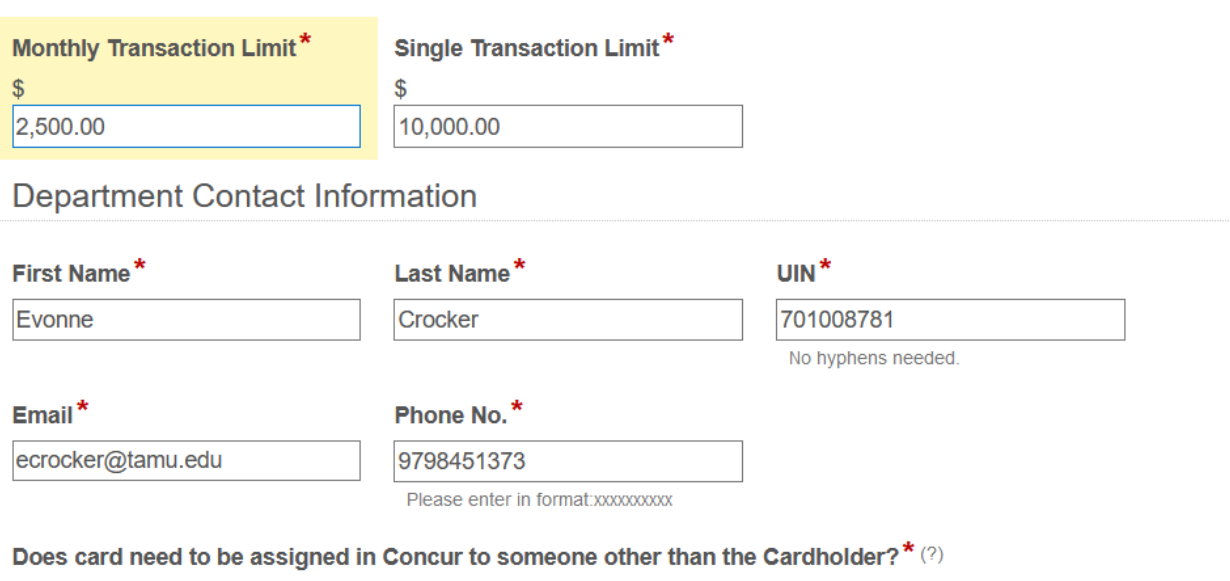

○ Yes ● No

**Submit** 

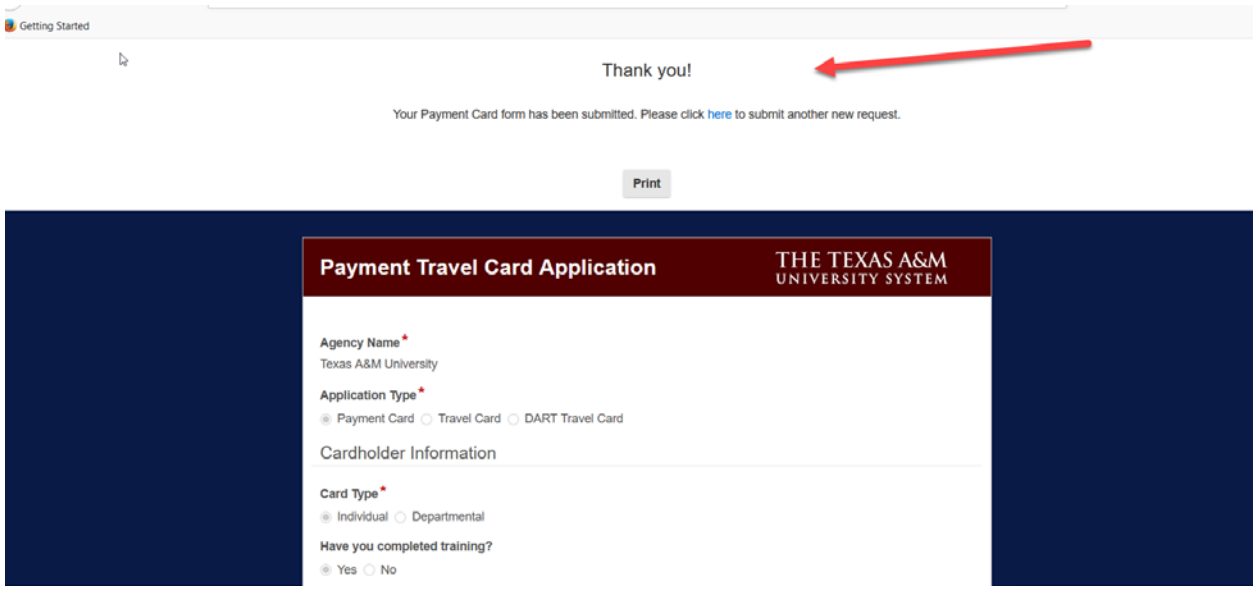

You will get a confirmation that the application has been submitted.

The applicant (future cardholder) will receive an email to sign the statement of responsibility agreement. Click on the link in the email.

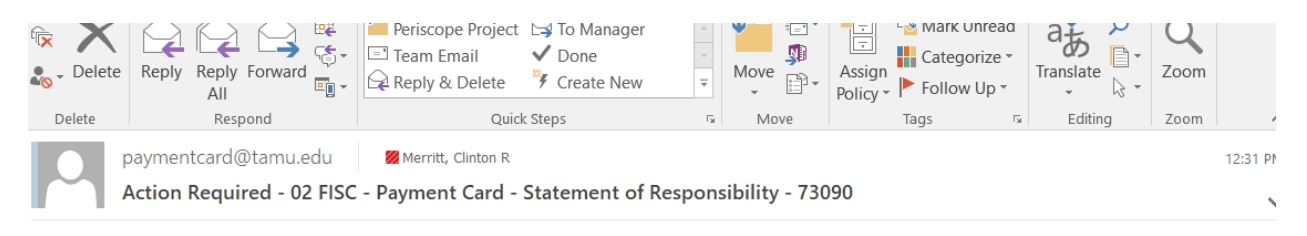

A Payment Card request has been submitted for you.

A signed Statement of Responsibility is required to process your request.

Please click Statement of Responsibility agreement. The card will not be ordered until this statement is acknowledged/signed.

This is an automated email. Please do not reply.

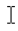

The applicant will then read agreement and then sign the form.

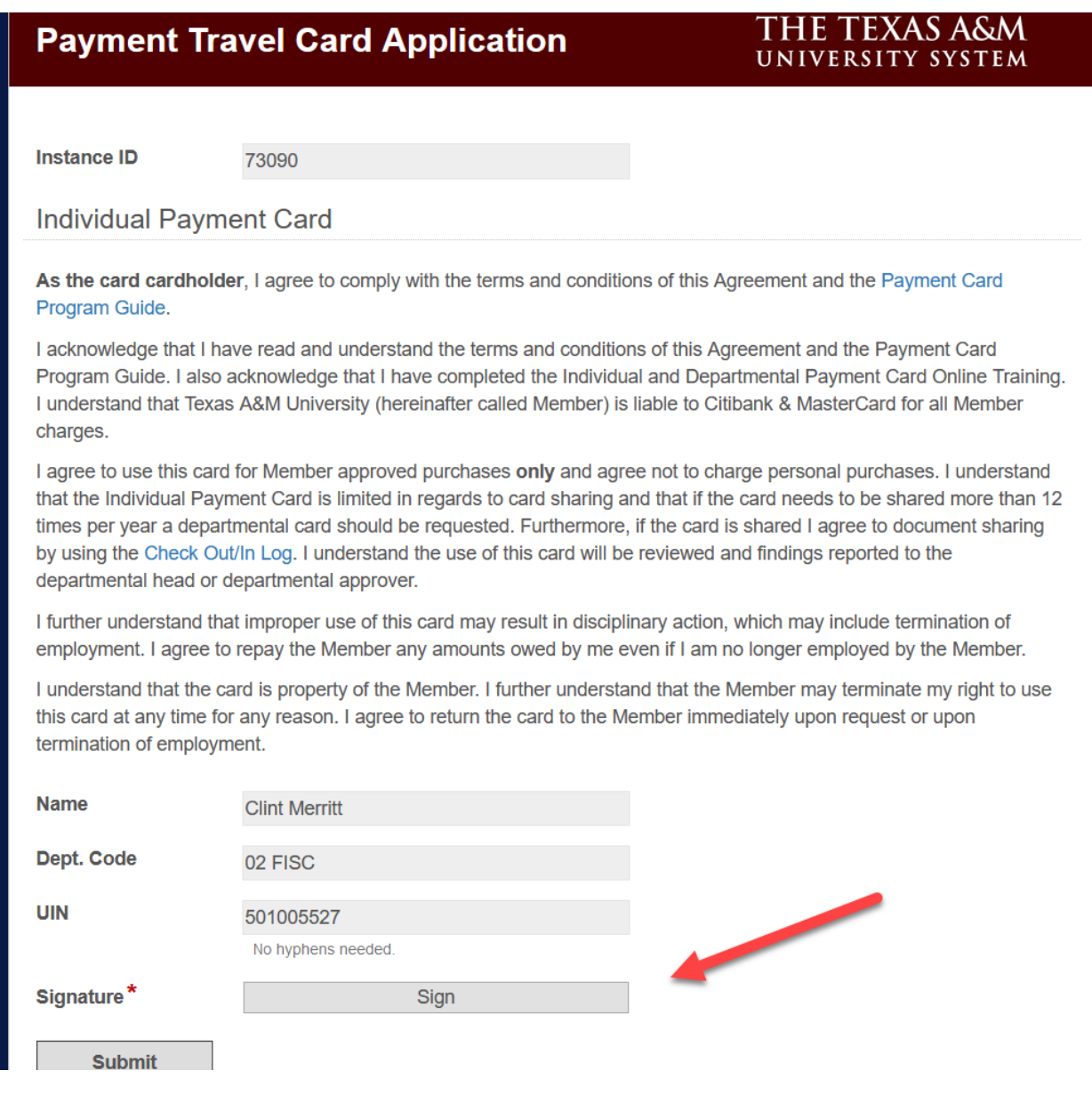

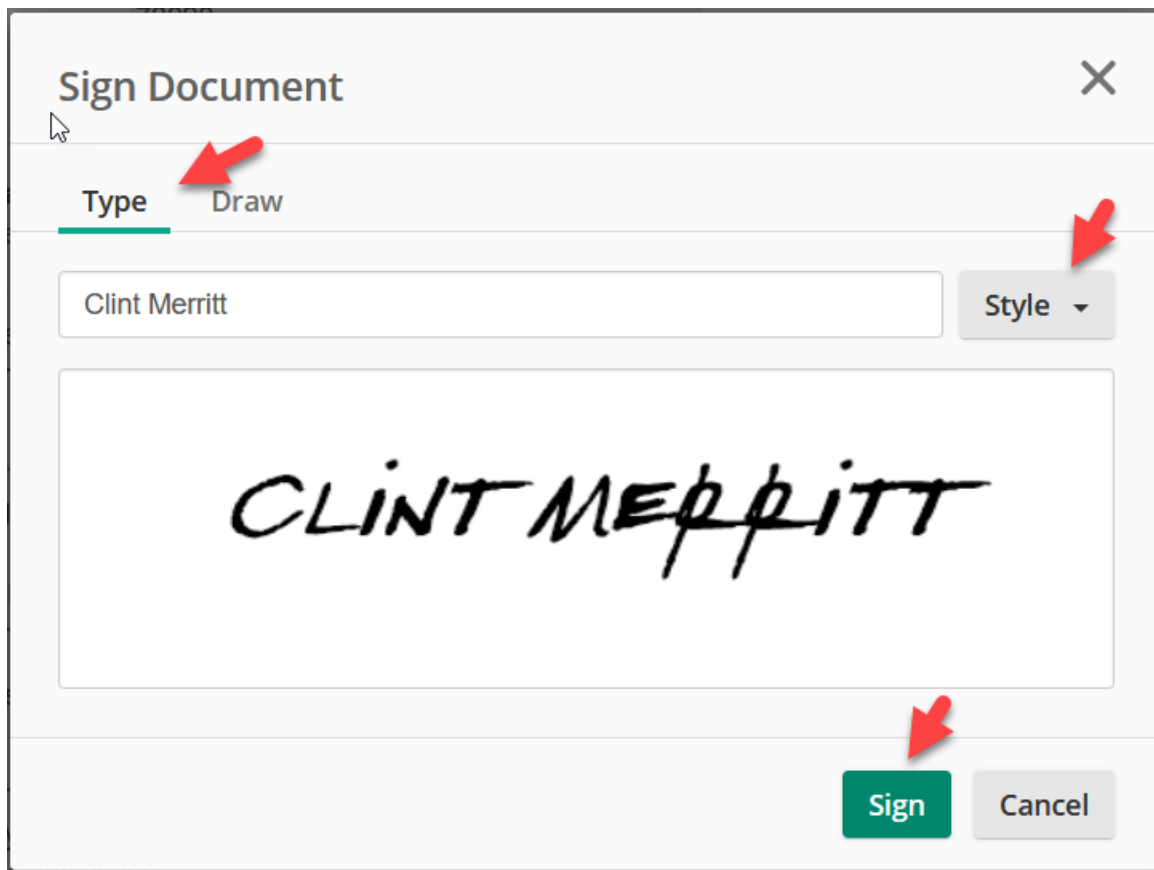

The applicant will type in their name in the below, select the style of signature and then click sign.

## After signing just click submit.

departmental head or departmental approver.

I further understand that improper use of this card may result in disciplinary action, which may include termination of employment. I agree to repay the Member any amounts owed by me even if I am no longer employed by the Member.

I understand that the card is property of the Member. I further understand that the Member may terminate my right to use this card at any time for any reason. I agree to return the card to the Member immediately upon request or upon termination of employment.

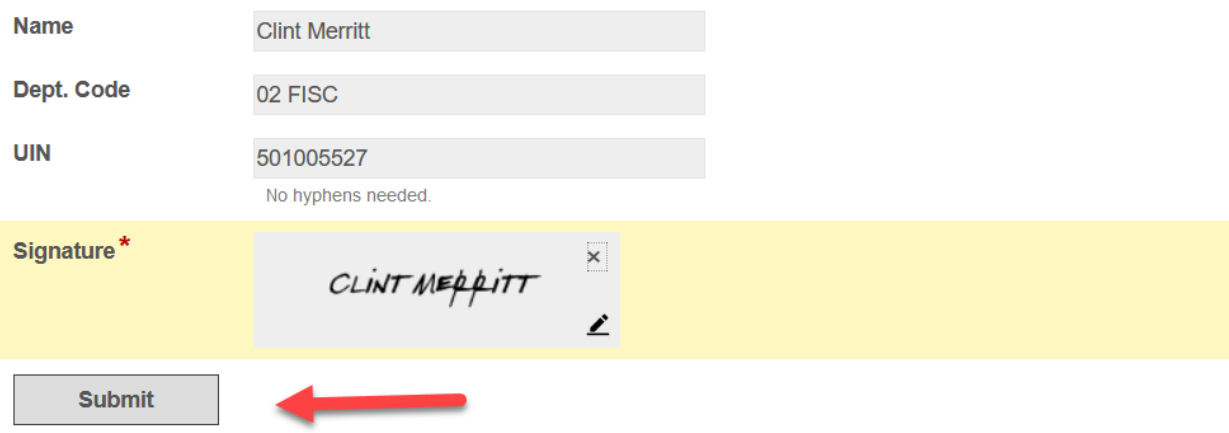

The application is routing to the approvers at the same time it sent the statement of responsibility to the applicant. The approver will receive an email requesting review and approval of the application. Click on the link "Click here to open this task in Laserfiche Forms". This link will direct the approver to login with their Net Id and password.

Wed 8/26/2020 12:31 PM paymentcard@tamu.edu 02 FISC - Payment Card Approval - 73090 To **Chargois, Bridgett D; Phair, Deborah L** 

A Payment Card request has been submitted for 02 FISC.

Please review the form using the link below. Once assigned to yourself, you can submit for further approval or reject the form.

 $\mathbb{Z}$ 

You will need to log in using your NetID.

If you cannot remember your NetID or password, it can be retrieved at https://gateway.tamu.edu

Click here to open this task in Laserfiche Forms

This is an automated email. Please do not reply.

Once the approver has logged in click on "Unassigned Tasks" and then click on the wording in blue to open the form.

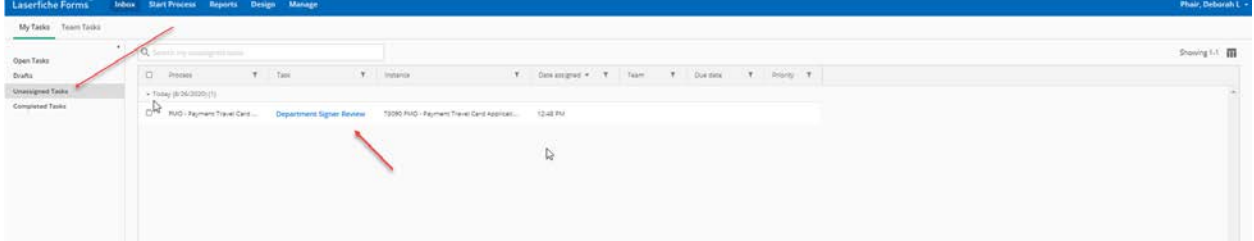

Once you open the form click on the "Assign" button in green in the top right of the screen. The first approval step has the ability to edit the fields in the form.

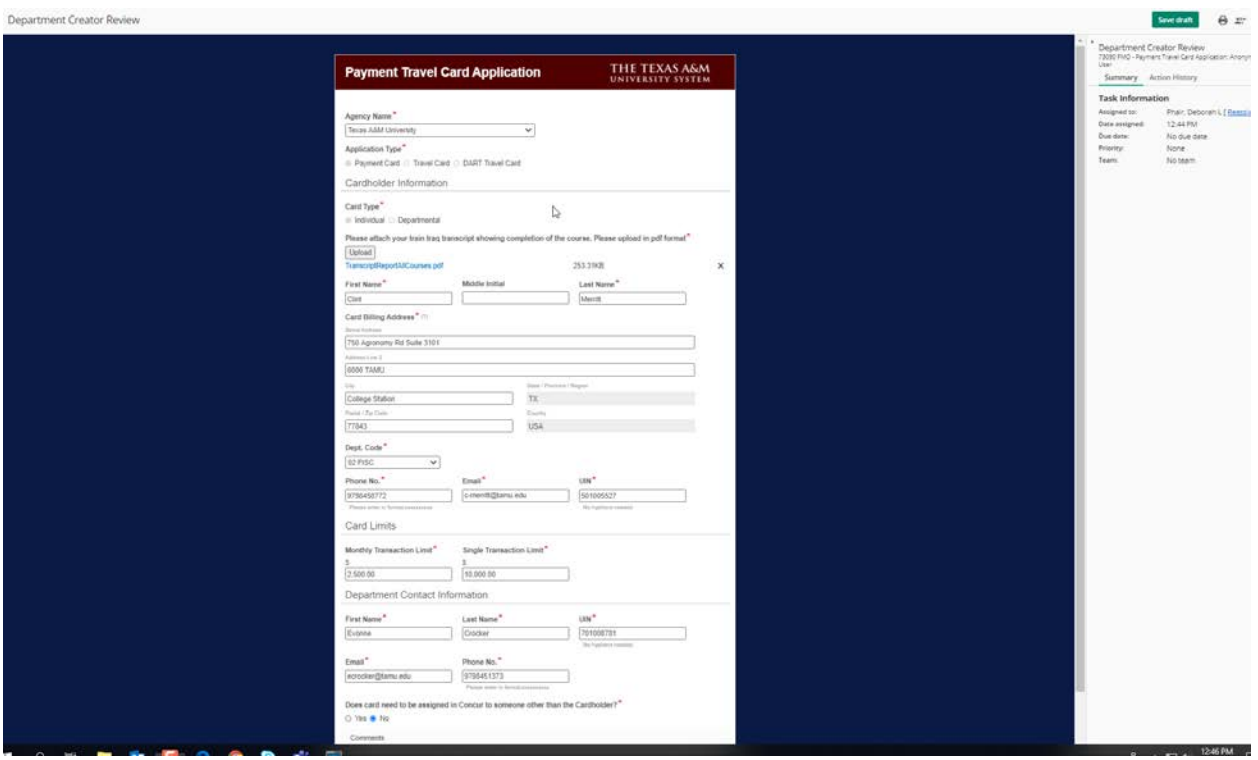

The second approval step, which is the department signer step, does not have the ability to edit the form. However if edits are needed they can return the form back to the first approver step to be modified by selecting "Send back for Modification(s)". The document can also be approved or rejected at the bottom of the form in both approval steps.

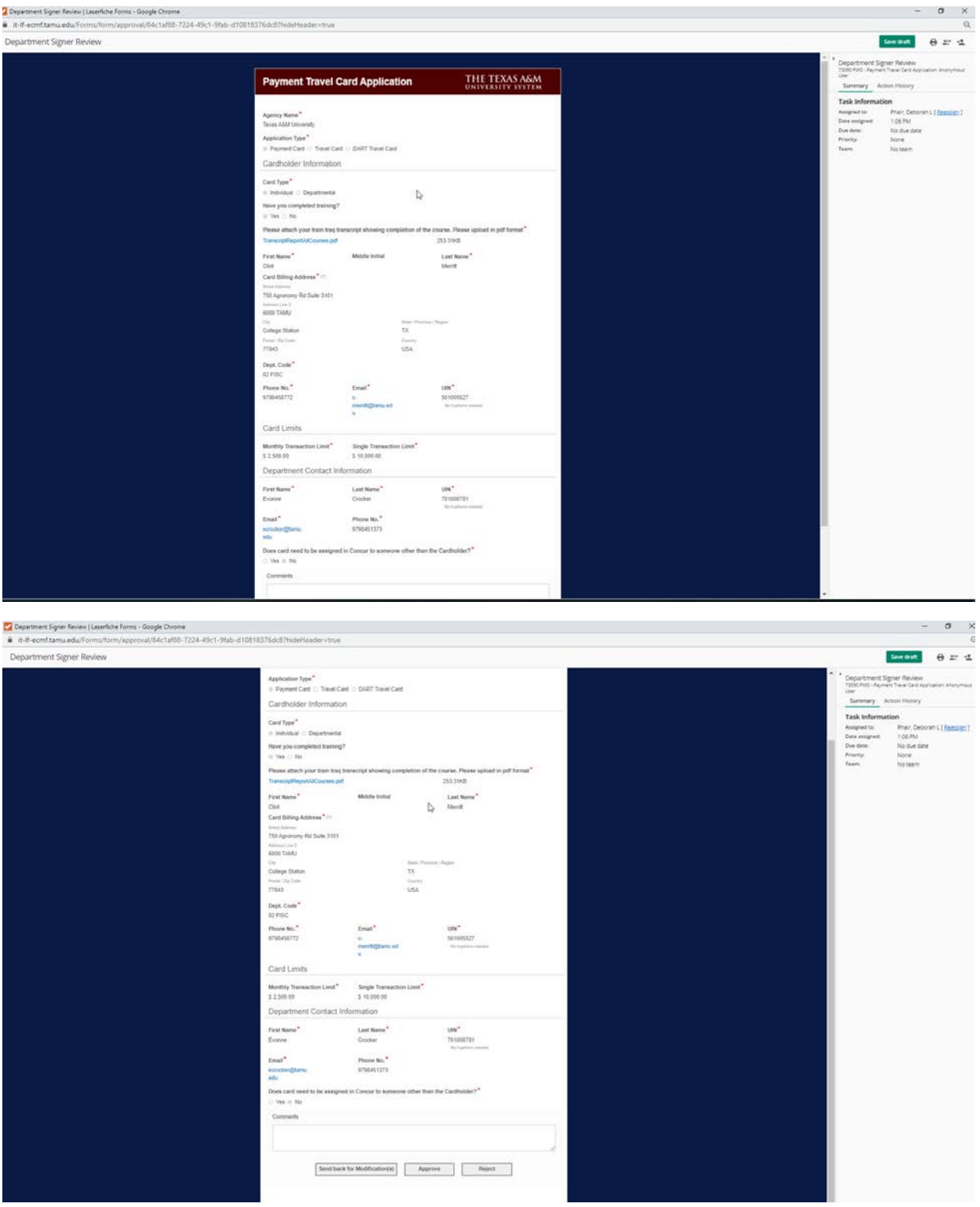

Once the department signer approves the form (assuming the cardholder has completed training) the form will be available in the Back Office Review step for the approval of the application. The back office then clicks assign, reviews the form, edit if necessary and then approve at the bottom of the form. If necessary the form can also be rejected.

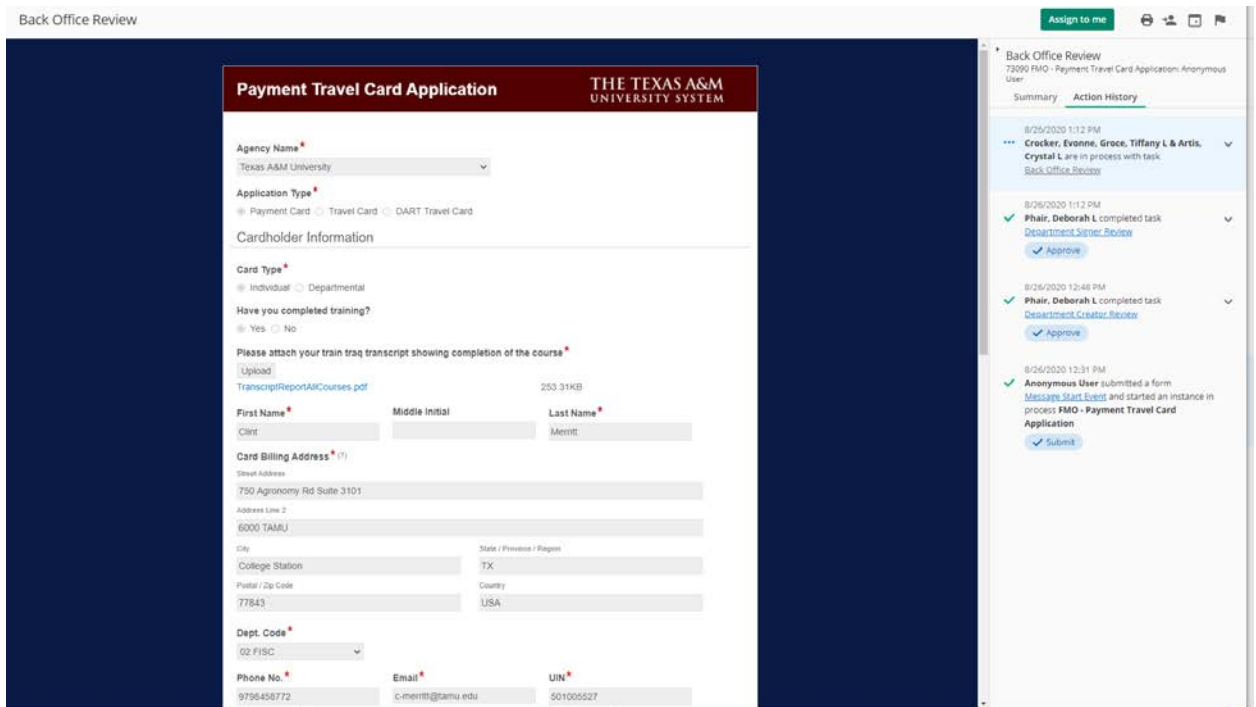

Once approved by the back office the applicant/cardholder and department contact will receive an email notification letting them know the card has been ordered. There is a link to the cardholder checklist to provide information on activating the card and some guidelines on its usage. The cardholder should hold on to this email until the card is received so they can acknowledge receipt of the card by click on the link show below in the email. The cardholder will be reminded to acknowledge receipt of the card after 10 days and will receive an email daily until the receipt of the card is acknowledged. The acknowledgement completes the process.

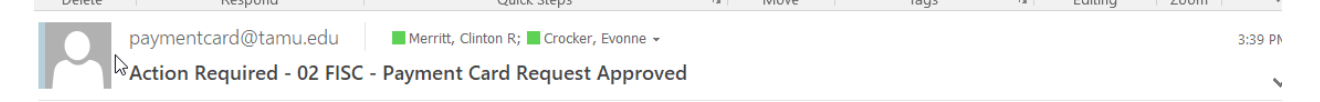

Your Payment Card request has been approved. The card has been ordered with an expected delivery of 5-7 business days.

Upon receipt of the card, please immediately activate the card for use. Instructions for activating the card, the cardholder responsibilities or contact information for the Travel/Payment Card office, please see the Payment Cardholder Checklist

In addition, please click here to acknowledge receipt of card.

This is an automated email. Please do not reply.

If choosing Travel Card or Dart Card the process is exactly the same. However on the form there are some fields that may vary depending on if Travel or Dart Card is selected. Below is the Travel Card form.

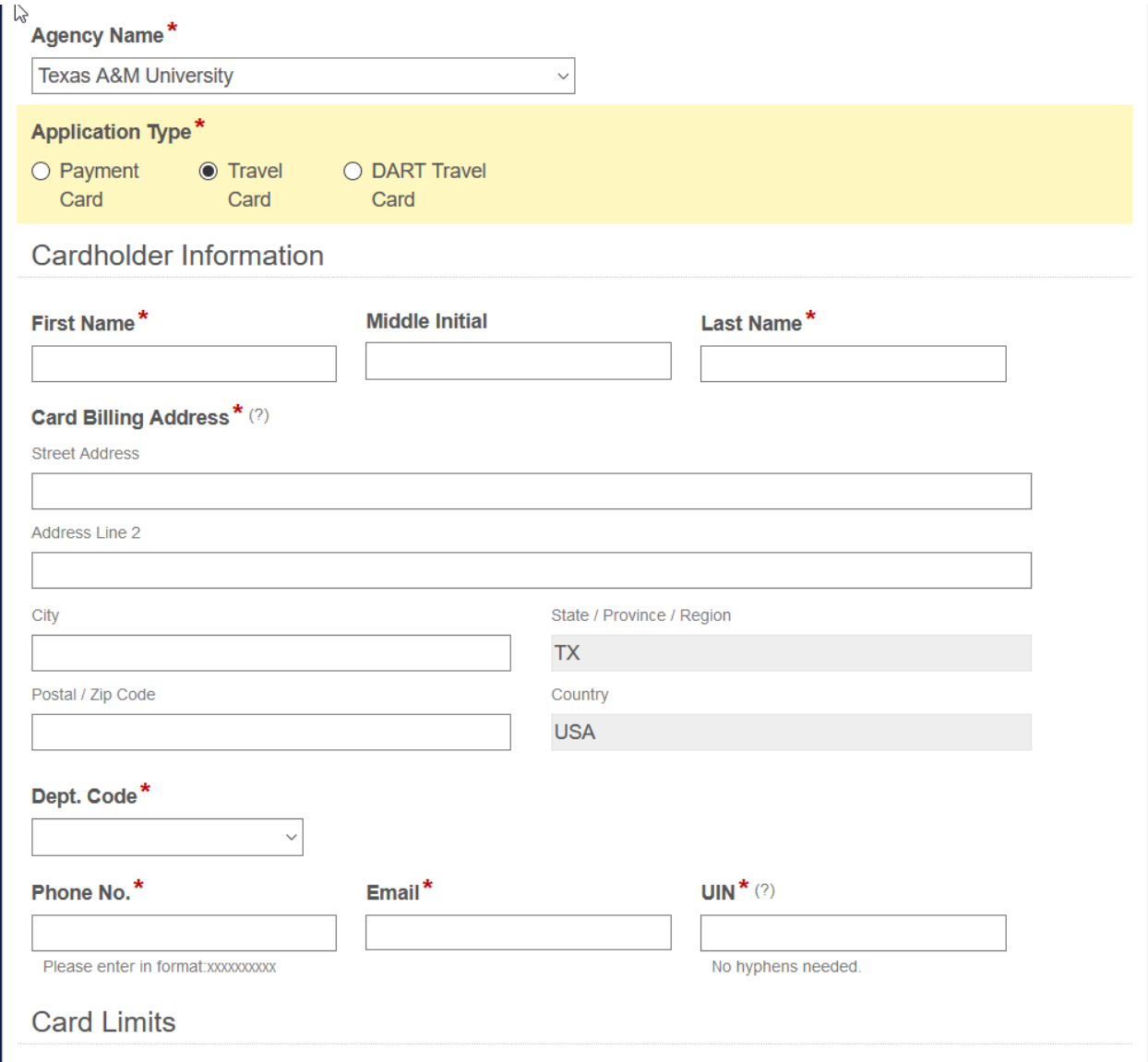

The top half of the form is very similar except it does not have a training question/requirement. The bottom half of the form does not have a single transaction limit nor the option for assigning the card to card administrator. Travel cards and their transactions have to be in the employees/cardholder's profile.

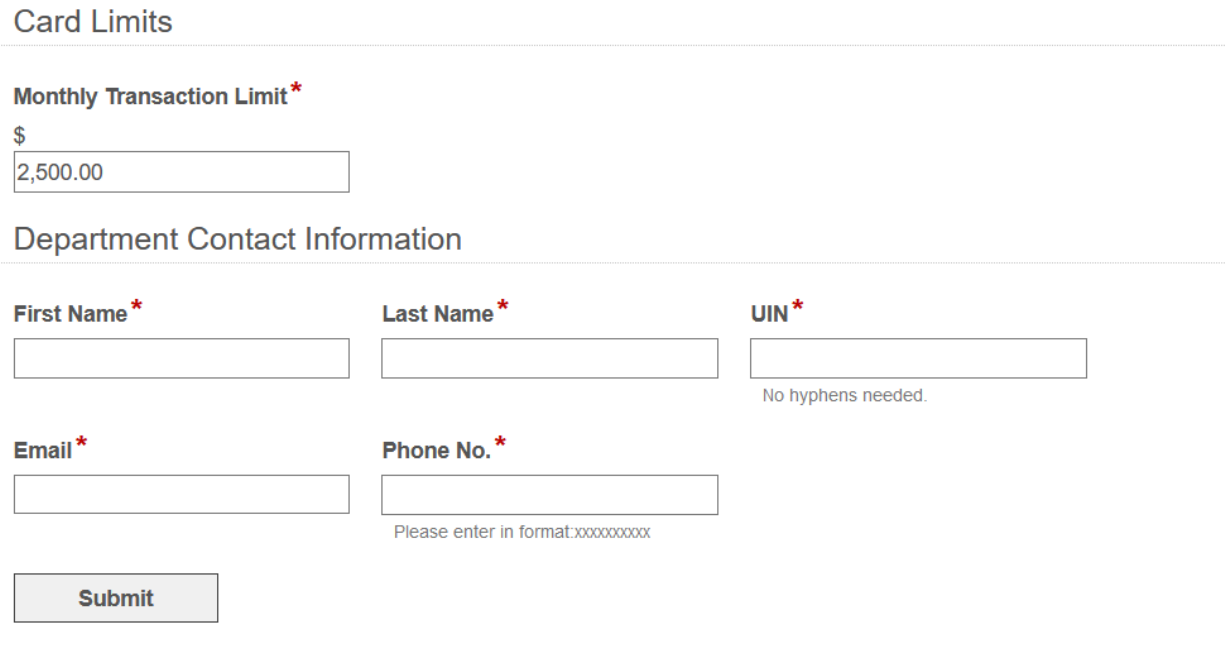

Dart card form is the same, except it is possible to assign a dart card to an employee/card administrator. In the event the dart card is for a student or other non-employee it has to be assigned to an employee. In the event it is not an employee the UIN hover help provides the UIN number to use. If it is an employee then it should be the employees UIN that is used and the card should not be assigned to another employee.

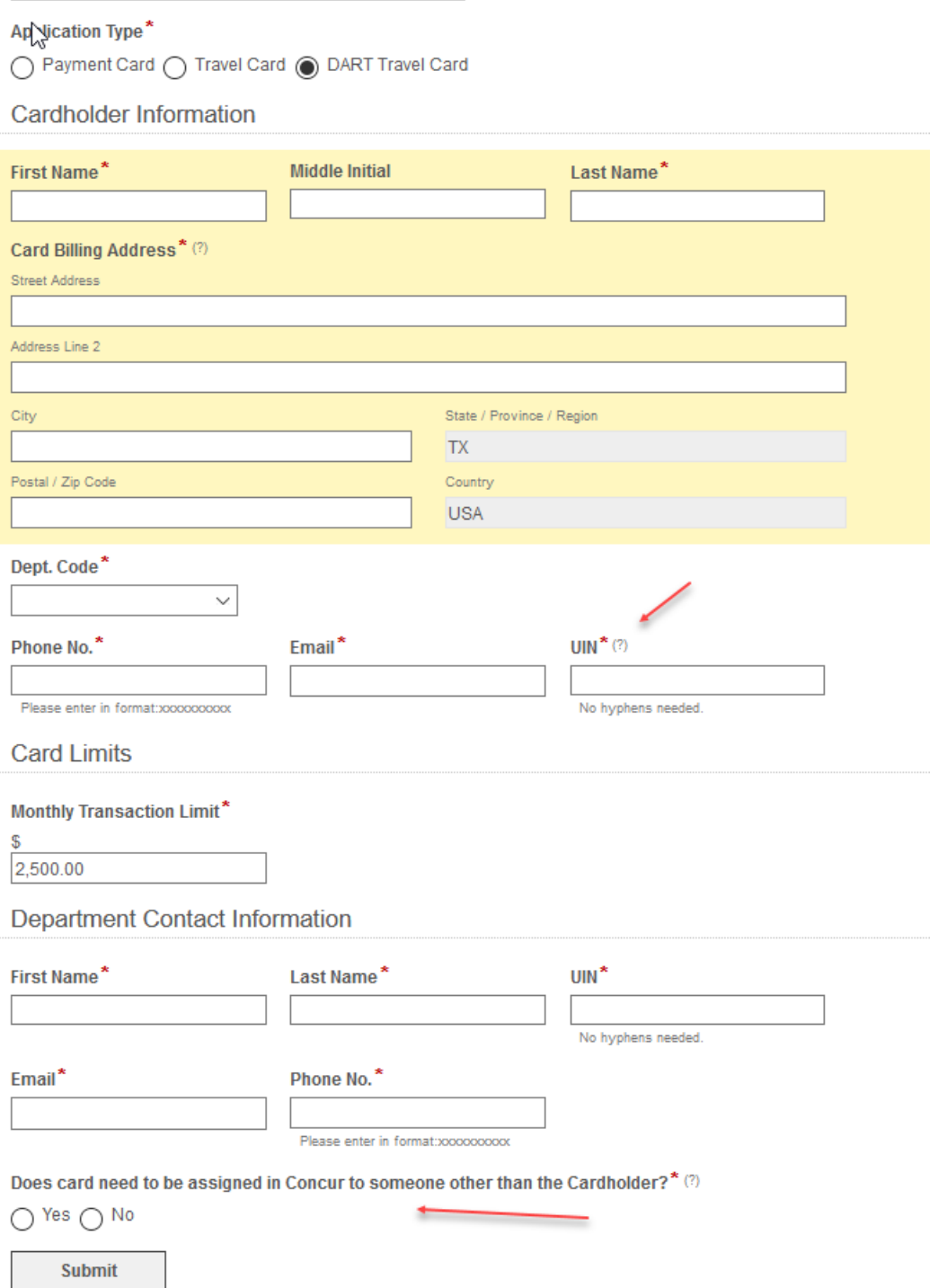